# HP Scanjet 8400 series Scanner

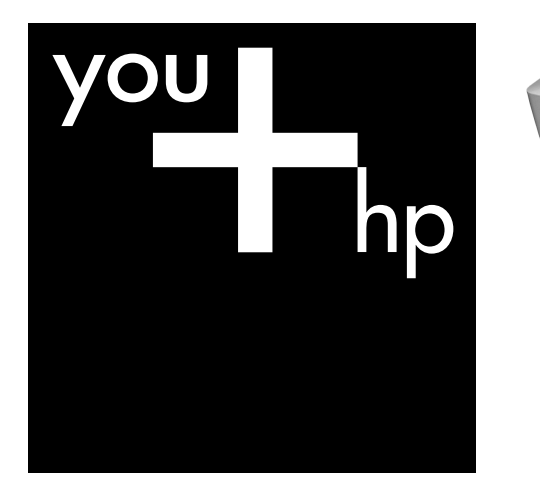

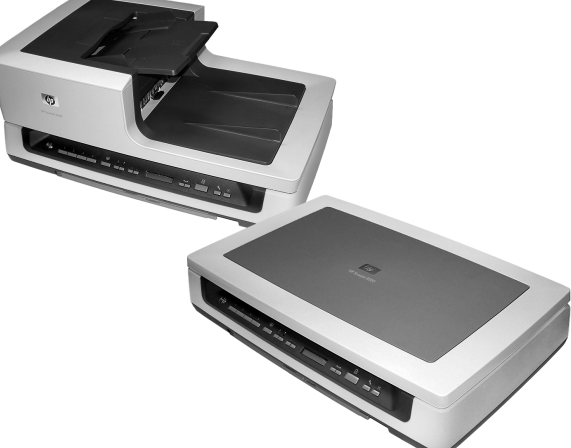

## **Setup and Support Guide**

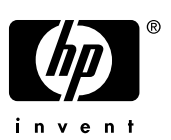

# HP Scanjet N8400 series Setup and Support Guide

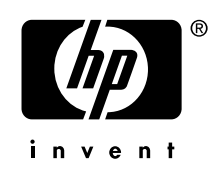

#### **Copyright and license**

© 2007 Copyright Hewlett-Packard Development Company, L.P.

Reproduction, adaptation or translation without prior written permission is prohibited, except as allowed under the copyright laws.

The information contained herein is subject to change without notice.

The only warranties for HP products and services are set forth in the express warranty statements accompanying such products and services. Nothing herein should be construed as constituting an additional warranty. HP shall not be liable for technical or editorial errors or omissions contained herein.

#### **Trademark credits**

ENERGY STAR is a U.S. registered service mark of the United States Environmental Protection Agency.

Microsoft and Windows are registered trademarks of Microsoft Corporation.

# **Contents**

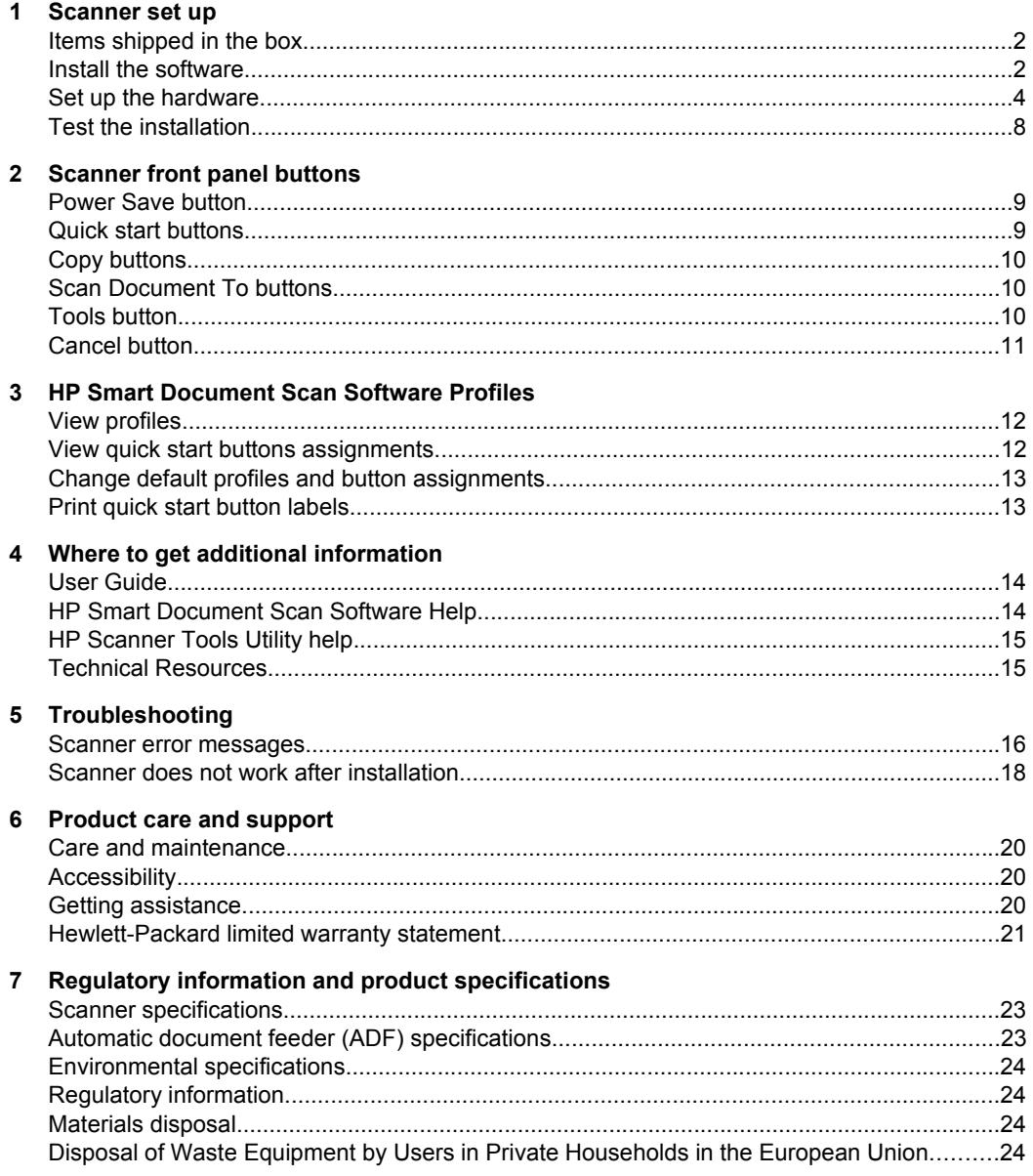

# **1 Scanner set up**

Follow these steps to set up the scanner:

- **1.** Check the items shipped in the box.
- **2.** Install the software.
- **3.** Set up the hardware.
- **4.** Test the installation.

#### **Items shipped in the box**

Unpack the scanner hardware. Be sure to remove any shipping tape.

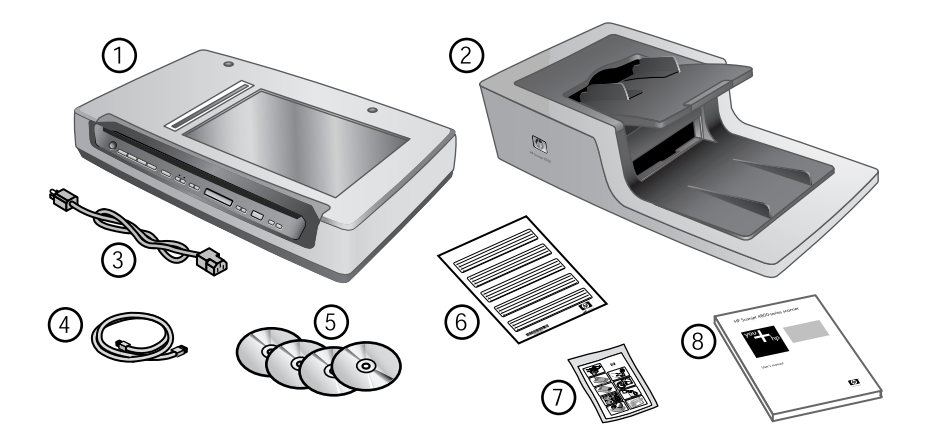

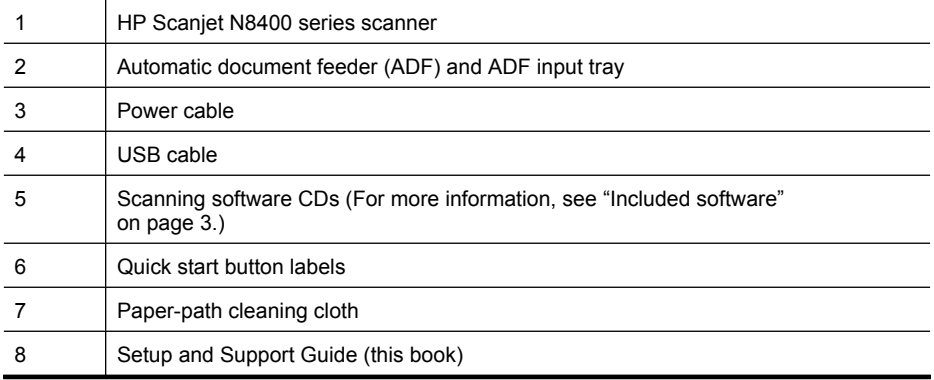

## **Install the software**

**CAUTION:** Do not connect the USB cable to the computer yet. Install the scanning software before connecting the USB cable.

**1.** Insert the HP Scanning Software CD that came with the scanner into the computer CD drive.

Wait for the installation dialog box to display. If the installation dialog box does not display after a few moments:

**a**. Click **Start**, and then click **Run**. (On Windows Vista, click **Start**, and then type **run** into the search box.)

The Run dialog box is displayed.

- **b**. In the **Open** box, type d:\setup.exe (where d: is the letter of your computer's CD drive).
- **c**. Click **OK**.
- **2.** Click **Install Software** to install the scanning software.
	- Follow the onscreen instructions to install the following programs:
		- HP Scanjet Drivers and Tools
		- Kofax Virtual ReScan
		- HP Smart Document Scan Software
			- **NOTE:** You **must** install the HP Scanjet Drivers and Tools in order to use the scanner. If you plan to use different scanning applications, you do not need to install the Kofax Virtual ReScan and HP Smart Document Scan Software programs.
	- During the installation, you will be asked to select the initial setting for the scanner lamp:
		- In Power Save mode, the scanner lamp times out and turns off automatically after about 15 minutes of inactivity. In this mode, the scanner is Energy Star compliant.
		- In Instant Lamp On mode, the scanner lamp times out and turns off automatically after about 15 minutes of inactivity, but it remains warm and ready to scan.

#### **Included software**

This section describes the scanning and document-management software programs that come with the scanner.

In addition to the HP software programs, several popular document management applications are included with the scanner. This additional software might not be available for all scanner models or all countries/regions.

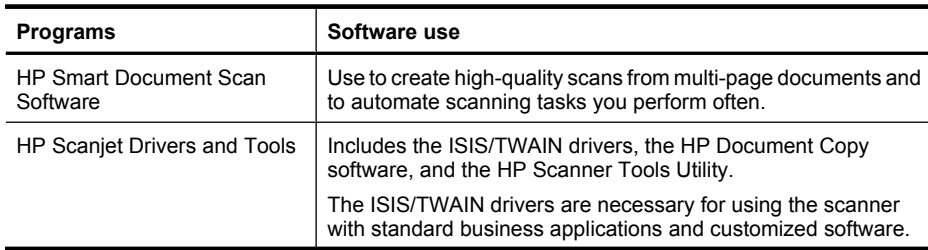

#### **HP Scanning Software CD**

#### Chapter 1

#### (continued)

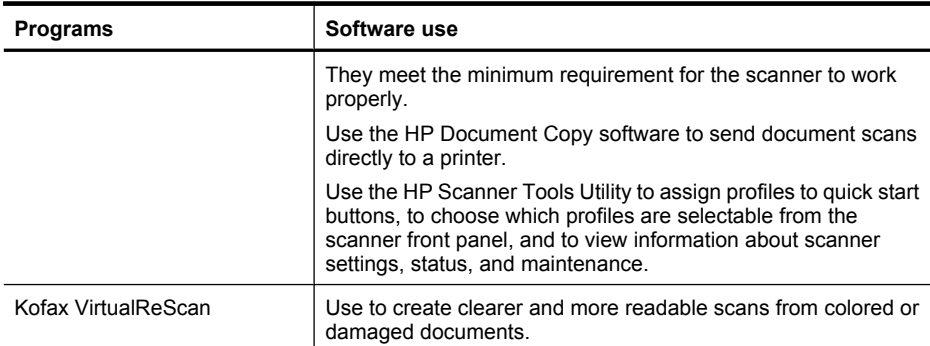

#### **ScanSoft PaperPort CD**

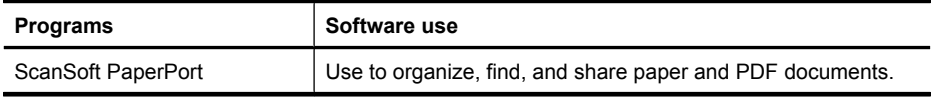

#### **I.R.I.S. Readiris Pro CD**

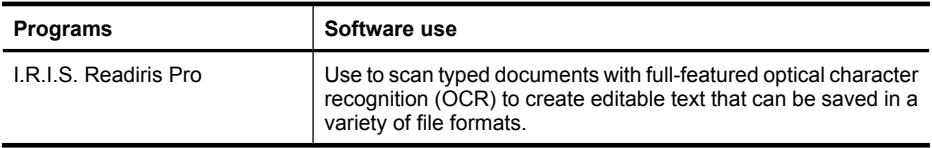

#### **Set up the hardware**

Complete the following tasks in order to set up the scanner hardware and prepare it for use.

#### **Connect the automatic document feeder (ADF)**

**1.** Hold the ADF in the open position (a 70 degree angle relative to the scanner bed). Align the hinge posts on the ADF with the sockets on the scanner, and then gently lower the ADF onto the scanner. The two hinge posts on the ADF fit in the sockets on the scanner.

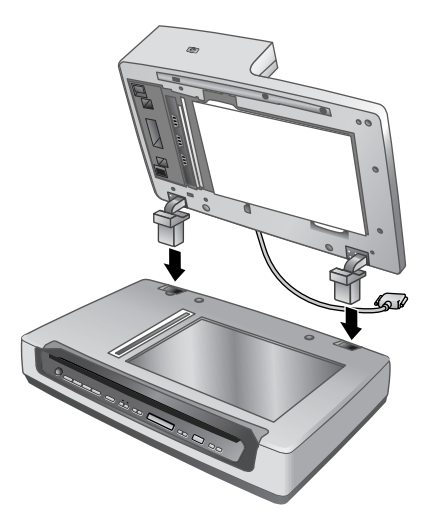

- **CAUTION:** Do not attempt to install the ADF in the closed position. The ADF must be installed in the opened position as described in step 1. Keep fingers away from the ADF hinges.
- **2.** After installing the ADF, lower the ADF to the closed position.
- **3.** Install the ADF input tray.

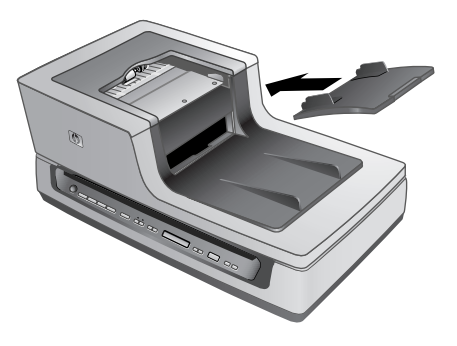

**4.** Connect the accessory cable to the accessory cable port on the scanner. Turn the thumbscrews on the connector until they are tight.

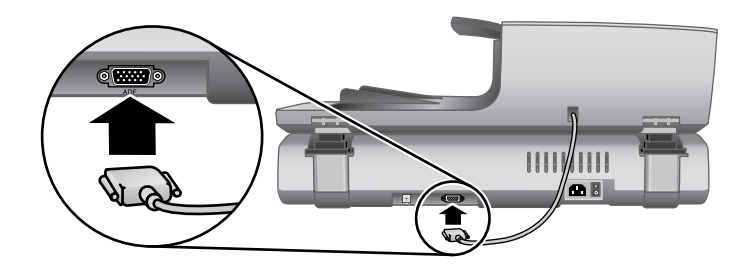

**NOTE:** For help uninstalling the ADF, see the **Care and maintenance** section of the scanner User Guide, which is described in **Where to get additional information**.

#### **Connect the power cable**

**1.** Use the power cable to connect the scanner to an electrical outlet.

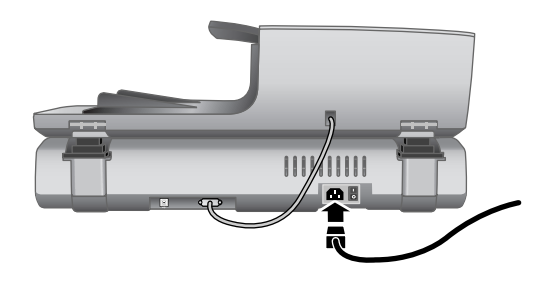

**2.** Press the **Power** switch on the back of the scanner to the on position.

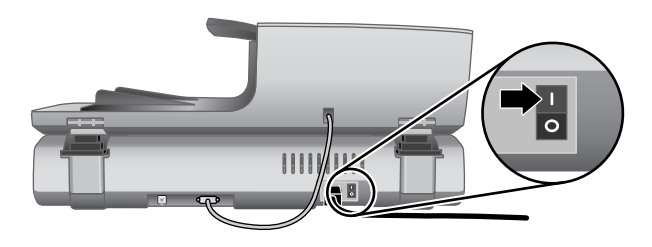

**NOTE:** After using the scanner, press the **Power Save** ((b) button on the scanner front panel to put the scanner in power-save mode. You do not need to use the **Power** switch on the back of the scanner after the scanner is set up and operational.

#### **Connect the USB cable**

 $\triangle$  CAUTION: Be sure you install the HP scanning software before connecting the scanner to your computer with the USB cable. See "Install the software" on page 2.

Use the USB cable that came with the scanner to connect the scanner to the computer. Connect the square end of the cable to the scanner and the rectangular end of the cable to the computer.

**NOTE:** HP recommends using a USB port on the back of the computer for a more reliable connection to the scanner.

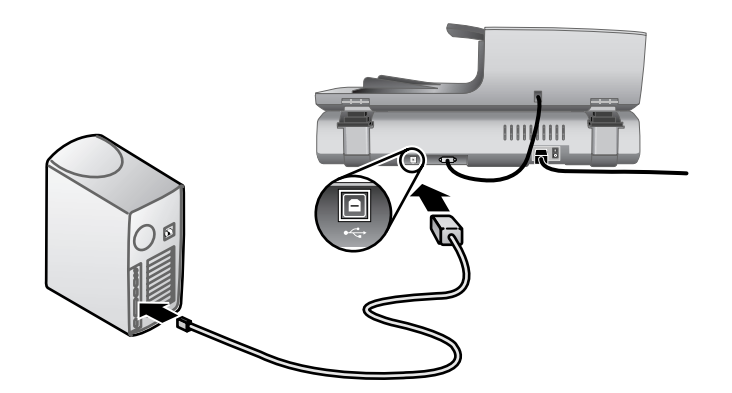

#### **Prepare the scanner for use**

- **1.** Gently open the HP paper-path cleaning cloth package that came with the scanner.
- **2.** Remove the cleaning cloth and unfold it.
- **3.** Place the unfolded cloth into the document feeder.

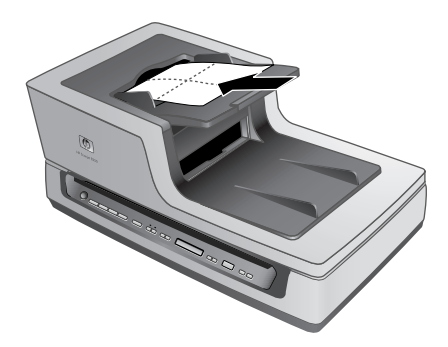

- **4.** Press the Tools ( $\triangle$ ) button on the scanner front panel to open the HP Scanner Tools Utility. Click the **Maintenance** tab.
- **5.** Click the **Clean** button to feed the cloth through the scanner.
	- **NOTE:** The cloth will feed through the scanner. This confirms that the hardware installation was successful, the drivers and tools are installed and the scanner hardware is functioning normally.

If the cleaning cloth does not run through the paper path and land in the output tray, then the scanner installation might not be complete. See "Scanner does not work after installation" on page 18 in the Troubleshooting section of this guide.

- **6.** Repeat Step 5 at least once.
	- $\triangle$  CAUTION: Wait two minutes for the components to dry before inserting paper into the document feeder.

**NOTE:** You will periodically need to use a paper-path cleaning cloth for other care and maintenance tasks. To order more paper-path cleaning cloths, go to **www.hp.com/support**.

### **Test the installation**

- **1.** Place a single document page in the automatic document feeder (ADF).
- **2.** Do one of the following:
	- If the HP Smart Document Scan Software is installed, press the **Scan Document**  $To ($   $\mathbb{R}$ ) button.

If a scan does not appear on your computer screen, see "Uninstall and then reinstall the HP Scanjet drivers and utilities" on page 19, and then try scanning again.

- If the HP Smart Document Scan Software is not installed, scan from the software program that you intend to use for scanning. If the scan does not proceed as expected, see "Uninstall and then reinstall the HP Scanjet drivers and utilities" on page 19, and then try scanning again. If reinstalling the drivers and utilities does not work, consult the online help for the scanning program for information on how to troubleshoot that program.
- **3.** Install any additional software that you want to use.

# **2 Scanner front panel buttons**

Use the buttons on the scanner front panel to start a scan, select a destination for a scan, and configure some scanner settings.

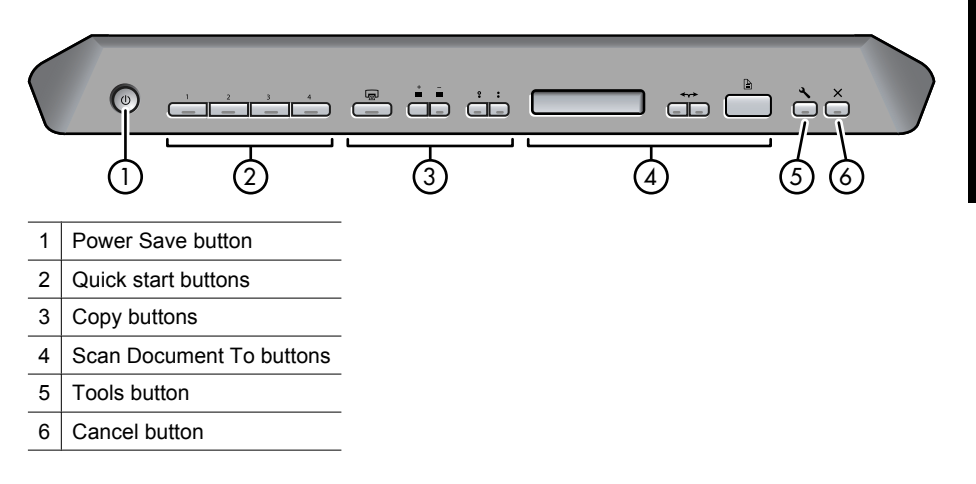

### **Power Save button**

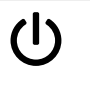

Press the **Power Save** button to turn off the lamp and put the scanner in powersave mode when you are **not** using the scanner. When you are ready to begin scanning again, just press one of the front panel scan buttons to turn the lamp back on and begin scanning immediately.

## **Quick start buttons**

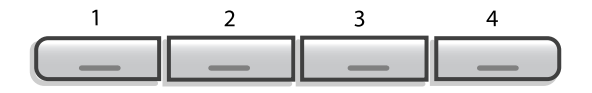

The quick start buttons are labeled **1**, **2**, **3**, and **4**. You can use these buttons to scan with specific HP Smart Document Scan profiles, such as:

- Scan a document to a searchable PDF
- Send a scan directly to an e-mail program
- Scan a document for editable text
- **NOTE:** Use the HP Scanner Tools Utility, available from the **Tools (X)** button, to set up the quick start buttons.

**NOTE:** You can set a quick start button to start scanning with a specific HP Smart Document Scan Software profile or to start a different scanning program.

**NOTE:** If the HP Smart Document Scan Software is installed, each quick start button defaults to a standard profile. You can override these settings. For information on how to set up an HP Smart Document Scan Software profile, see *HP Smart Document Scan Software help*.

### **Copy buttons**

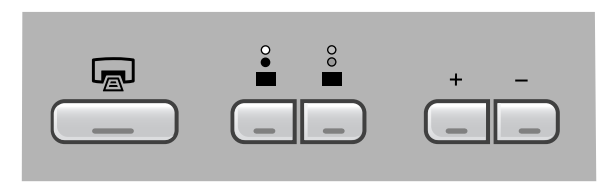

To copy documents and images quickly, specify the number of copies to make, select black-and-white or color, and then click the **Copy** (a) button.

### **Scan Document To buttons**

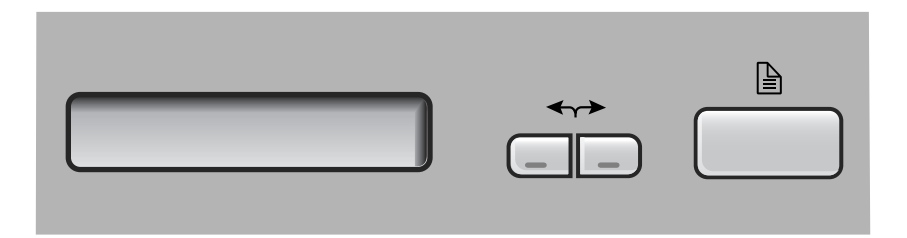

Use the arrow  $\leftrightarrow$  ) buttons to scroll through the list of HP Smart Document Scan Software profiles that are displayed on the scanner front panel, and then press the **Scan Document To** (A) button to start scanning with the selected profile. For information on how to set up an HP Smart Document Scan Software profile, see *HP Smart Document Scan Software help*.

**EX** NOTE: If the HP Smart Document Scan Software is not installed, these buttons have no effect.

#### **Tools button**

Use the **Tools** button to open the HP Scanner Tools Utility where you can assign profiles to quick start buttons, choose which profiles are selectable from the scanner front panel, and view information about scanner settings, status, and maintenance.

## **Cancel button**

X

Press the **Cancel** button to cancel a scan in progress, or to cancel a series of scans when you are scanning from the ADF.

## **3 HP Smart Document Scan Software Profiles**

The HP Smart Document Scan Software includes several default profiles. By default, these profiles are selectable from the **Scan Document To** buttons on the scanner front panel. Additionally, four of the default profiles are assigned to the quick start buttons. You can view the default profile settings and quick start button assignments, and you can change these defaults.

## **View profiles**

To view the existing HP Smart Document Scan Software profiles, follow these steps:

- **1.** To open HP Smart Document Scan Software, do one of the following:
	- Double-click the **HP Smart Document Scan Software** icon on the computer desktop.

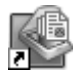

- Click **Start**, point to **Programs** or **All Programs**, point to **HP**, point to **Scanjet**, and then click **HP Smart Document Scan Software**.
- **2.** Select a profile in the list. The text box below the profile list contains a brief description of the selected profile.
- **3.** To view all settings in a profile, click **Edit**, and then browse the tabs in the **Profile Settings** dialog box.

## **View quick start buttons assignments**

To determine which profiles are currently assigned to the quick start buttons, follow these steps:

- **1.** To open the HP Scanner Tools Utility, do one of the following:
	- Double-click the **HP Scanner Tools Utility** icon on the computer desktop.

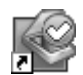

- Press the **Tools** (**A**) button on the scanner front panel.
- Click **Start**, point to **Programs** or **All Programs**, point to **HP**, point to **Scanjet**, point to **N8400 series**, and then click **Scanner Tools Utility**.
- **2.** For a button number, verify that the **Program to Launch** is set to **HP Smart Document Scan Software**, and then notice the **Profile** name. Use the HP Smart Document Scan Software to examine the settings of the selected profile.

#### **Change default profiles and button assignments**

For more information about HP Smart Document Scan profiles and the quick start button assignments, see **Set up scan profiles** in the scanner User Guide.

#### **Print quick start button labels**

Several quick start button labels were shipped with the scanner. Use one of these labels to note which scanning task is associated with each quick start button (**1**, **2**, **3**, and **4**). The label can be attached directly to the scanner, the ADF, or to another object in the scanner working area.

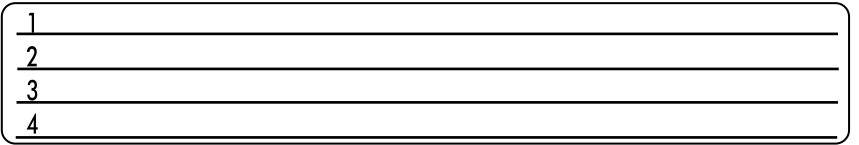

For a template that you can print if you need additional profile labels, use the label template.doc file located on the HP software CD.

**If NOTE:** Every time that you insert the HP Scanning Software CD into the CD drive, the installation dialog box appears automatically. Click **Cancel**, and then browse to locate the file. It is in Microsoft Word format.

## **4 Where to get additional information**

Several sources of information describe using the scanner and the scanning software.

## **User Guide**

The scanner User Guide is the primary source for scanner information. It provides information about using, maintaining, and troubleshooting the scanner. It is available as a compiled help (.CHM) file.

To open the User Guide in the installed (system) language, follow these steps:

▲ Click **Start**, point to **Programs** or **All Programs**, point to **HP**, point to **Scanjet**, point to **N8400 series**, and then click **User Guide**.

To open the User Guide in another language, follow these steps:

- **1.** Insert the HP software CD that came with the scanner into the computer CD drive. Wait for the installation dialog box to display.
- **2.** Click **View or print guides**. A list of languages is displayed.
- **3.** Click the language that you want.

To print one or more User Guide topics, follow these steps:

- **1.** Select a topic name on the **Contents** tab or display that topic, and then click **Print** on the tool bar.
- **2.** In the **Print Topics** dialog box, select an option:
	- To print a single topic, choose **Print the selected topic**.
	- To print a group of topics, choose **Print the selected heading and all subtopics**.
- **3.** Click **OK**.
- **4.** In the **Print** dialog box, select a printer, specify printing options, and then click **Print**.
- **TIP:** To print the entire user guide, select the highest-level topic in the **Contents** tab and then choose the **Print the selected heading and all subtopics** option.

## **HP Smart Document Scan Software Help**

The HP Smart Document Scan Software Help explains how to use HP Smart Document Scan Software features such as creating and editing profiles.

To open HP Smart Document Scan Software Help, double-click the **HP Smart Document Scan Software** icon on the computer desktop, and then click **Help** on the menu bar.

## **HP Scanner Tools Utility help**

The HP Scanner Tools Utility help explains the scanner settings, information about scanner status and maintenance, how to assign functionality to quick start buttons, and how to choose the profiles that you can select from the scanner front panel.

To open HP Scanner Tools Utility help, press the **Tools** button on the scanner front panel, and then click **Help** in the HP Scanner Tools Utility dialog box.

## **Technical Resources**

Visit **www.hp.com/support** for a technical white paper on working with scan profiles across multiple computers.

# **5 Troubleshooting**

## **Scanner error messages**

The scanner displays status and error messages on the scanner front panel. For help responding to a scanner error message, see the appropriate topics below.

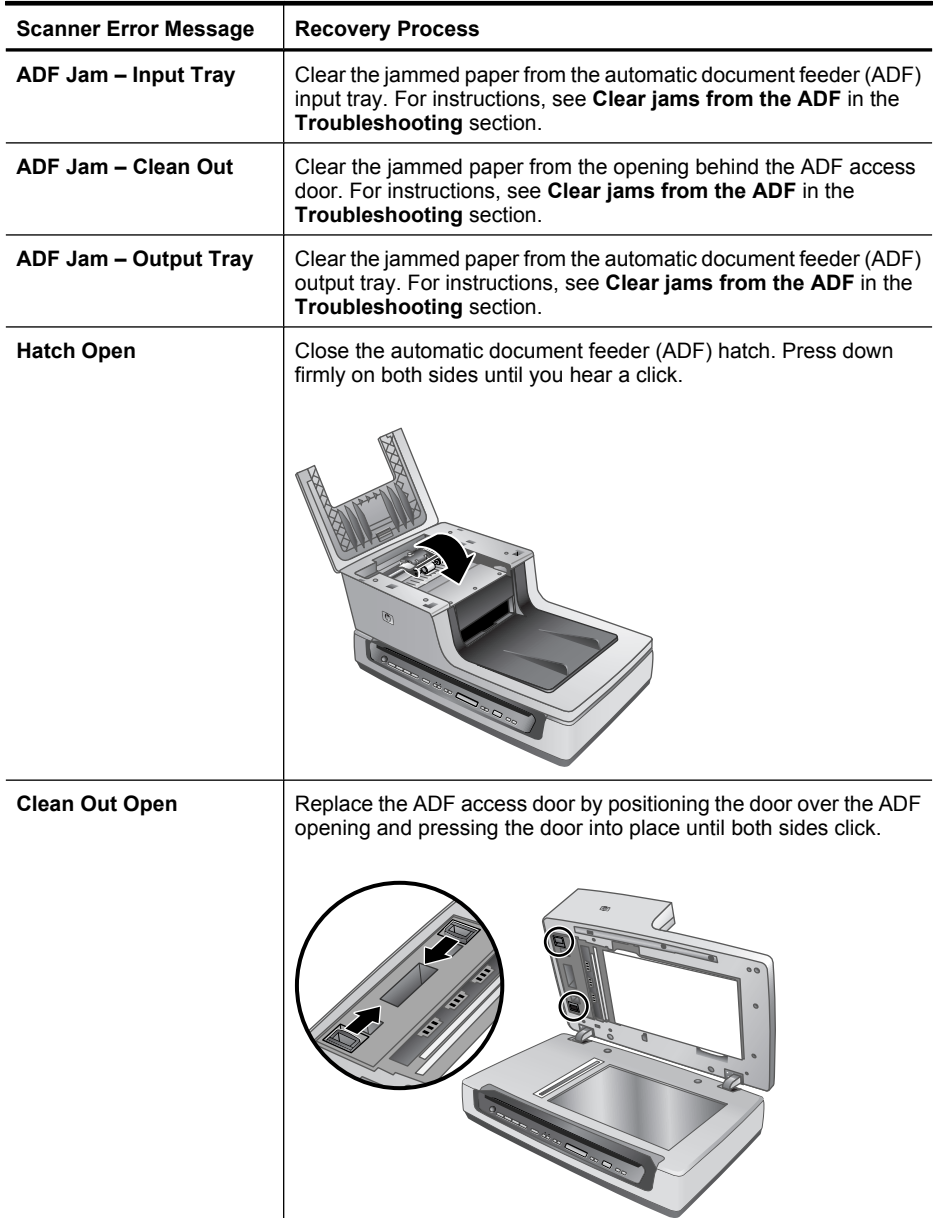

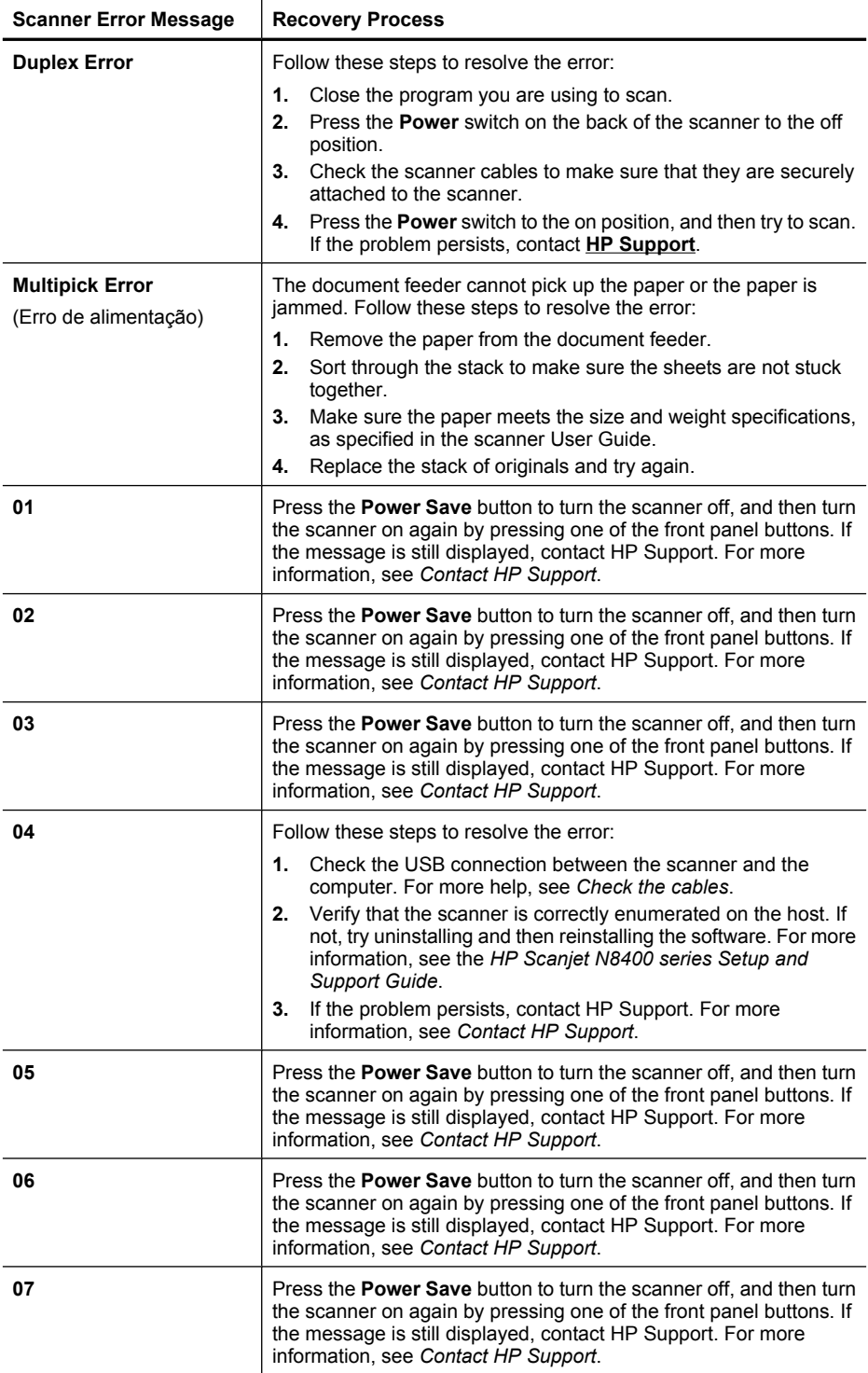

### **Scanner does not work after installation**

If the scanner does not work after installation, you might see one of the following messages displayed on the computer:

- The scanner could not be initialized.
- The scanner could not be found.
- An internal error has occurred.
- The computer cannot communicate with the scanner.

To fix the problem, check the scanner cables and software as described here.

#### **Check the cables**

Verify that the cable connections are in working order.

#### **Power cable**

The power cable is connected between the scanner and a power outlet.

- Ensure that the power cable is securely connected between the scanner and a live electrical outlet or surge protector.
- If the power cable is connected to a surge protector, ensure that the surge protector is plugged into an outlet and turned on.
- Ensure that the power switch on the back of the scanner is in the On position. For more information, see "Connect the power cable" on page 6.

If the problem persists after verifying the above items, try the following:

- **1.** Disconnect the power cable from the scanner.
- **2.** Wait 60 seconds.
- **3.** Reconnect the power cable to the scanner.

#### **USB cable**

Check the physical connection to the scanner:

- Use the cable that was included with the scanner. Another USB cable might not be compatible with the scanner.
- Ensure that the USB cable is securely connected between the scanner and the computer or USB hub. The trident icon on the USB cable faces up when the cable is properly connected to the scanner.

Troubleshoot the USB connection:

- **1.** Do one of the following tasks depending on how the scanner is connected to the computer:
	- If the USB cable is connected to a USB hub or a docking station for a laptop, disconnect the USB cable from the USB hub or the docking station, and then connect the USB cable directly to the computer.
	- If the USB cable is directly connected to the computer, plug it into another USB port on the computer.
	- Remove all other USB devices from the computer except for the keyboard and the mouse.
- **2.** Turn the scanner off and then on.
- **3.** Restart the computer.
- **4.** After the computer has restarted, try using the scanner.

If the scanner works and you changed the way it was connected to the computer in step 1, the communication problem might involve the USB hub or docking station. Leave the scanner directly connected to the computer.

If the scanner does not work, uninstall and then reinstall the HP Scanjet drivers and utilities.

#### **Accessory cable**

The accessory cable is connected between the automatic document feeder (ADF) in the scanner lid and the scanner base.

Ensure the cable is securely connected in the back of the scanner. For more information, see "Connect the automatic document feeder (ADF)" on page 4.

#### **Uninstall and then reinstall the HP Scanjet drivers and utilities**

If checking the scanner cable connections did not solve the problem, the problem might have occurred because of an incomplete installation. Try uninstalling and then reinstalling the HP scanning drivers and utilities.

- **1.** Disconnect the USB cable from the computer.
- **2.** Use the **Add/Remove** tool (in Windows Vista, the **Programs and Features** tool) from the **Control Panel** to uninstall the following programs:
	- HP Scanjet N8400 series Document ISIS/TWAIN
	- HP Scanjet N8400 series Utilities
- **3.** After the uninstall completes, unplug the scanner from the electrical outlet.
- **4.** Restart the computer.
- **5.** Insert the HP Scanning Software CD in the computer CD drive.
- **6.** Follow the onscreen instructions to install the following program: HP Scanjet Drivers and Tools
- **7.** After the installation completes, connect the scanner to an electrical outlet, turn on the scanner, and then use the USB cable to connect the scanner to the computer.
- **8.** Follow the onscreen instructions.

## **6 Product care and support**

This section describes the options for product support.

#### **Care and maintenance**

Occasional cleaning of the scanner helps ensure higher-quality scans. The amount of care necessary depends upon several factors, including the amount of use and the environment. You should perform routine cleaning as necessary.

Routine cleaning and maintenance should include cleaning the scanner glass and the automatic document feeder (ADF).

For in-depth instructions about maintaining the scanner, see the scanner User Guide, which is described in **Where to get additional information**.

 $\triangle$  CAUTION: Avoid placing items that have sharp edges, paper clips, staples, wet glue, correction fluid, or other substances in the scanner. Document pages should not be curled, wrinkled, or stuck together.

## **Accessibility**

The following accessibility options are available on this scanner:

- The LCD Reader is a software program that outputs the contents of the scanner front panel display to the computer monitor. The LCD Reader enables accessibility software tools to express what is being shown on the scanner front panel.
- To prevent buttons from being pushed accidentally, you can disable the buttons on the scanner front panel.

For more information about the LCD Reader and how to disable the scanner buttons, see the scanner User Guide, which is described in **Where to get additional information**.

Customers with disabilities can get help by visiting **www.hp.com/hpinfo/community/ accessibility/prodserv/**.

#### **Getting assistance**

In order to get the best from your HP product, please consult the following standard HP support offerings:

- **1.** Please consult the product documentation that came with the product.
	- Review the troubleshooting section in this manual.
	- Review the software documentation that is described in "Where to get additional information".
- **2.** Visit the **HP online support** at **www.hp.com/support** or contact your point of purchase.

HP online support is available to all HP customers. It is the fastest source for up-todate product information and expert assistance, including the following features:

- Fast E-mail access to qualified online support specialists
- Software and driver updates for your product
- Valuable product and troubleshooting information for technical issues
- Proactive product updates, support alerts, and HP newsletters (available when you register your product)

#### **3. HP support by phone**

- Support options and fees vary by product, country/region and language.
- Fees and policies are subject to change without notice. Please check the web site **www.hp.com/support** for the latest information.

#### **4. Post-warranty period**

After the limited warranty period, help is available online at **www.hp.com/support**.

#### **5. Extending or upgrading your warranty**

If you would like to extend or upgrade the product's warranty, please contact your point of purchase or check the HP Care Pack offers at **www.hp.com/support**.

**6.** If you already purchased an **HP Care Pack Service**, please check the support conditions in your contract.

#### **Hewlett-Packard limited warranty statement**

#### **HP Scanjet N8400 series scanner**

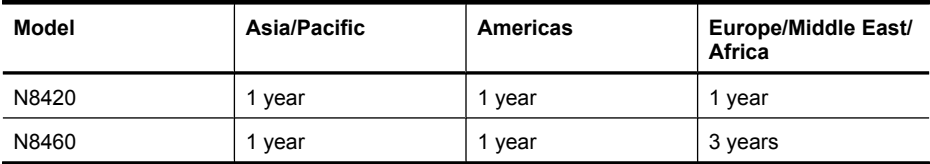

1. HP warrants to you, the end-user customer, that HP hardware, accessories, and supplies will be free from defects in materials and workmanship after the date of purchase, for the period specified above. If HP receives notice of such defects during the warranty period, HP will, at its option, either replace or repair products which prove to be defective. Replacement products may be either new or equivalent in performance to new.

2. HP warrants to you that HP software will not fail to execute its programming instructions after the date of purchase, for the period specified above, due to defects in material and workmanship when properly installed and used. If HP receives notice of such defects during the warranty period, HP will replace software which does not execute its programming instructions due to such defects.

3. HP does not warrant that the operation of HP products will be uninterrupted or error free. If HP is unable, within a reasonable time, to repair or replace any product to a

condition as warranted, you will be entitled to a refund of the purchase price upon prompt return of the product.

4. HP products may contain remanufactured parts equivalent to new in performance or may have been subject to incidental use.

5. This warranty does not apply to defects resulting from (a) improper or inadequate maintenance or calibration, (b) software, interfacing, parts, or supplies not supplied by HP, (c) unauthorized modification or misuse, (d) operation outside of the published environmental specifications for the product, or (e) improper site preparation or maintenance.

6. TO THE EXTENT ALLOWED BY LOCAL LAW, THE ABOVE WARRANTIES ARE EXCLUSIVE AND NO OTHER WARRANTY OR CONDITION, WHETHER WRITTEN OR ORAL, IS EXPRESSED OR IMPLIED, AND HP SPECIFICALLY DISCLAIMS ANY IMPLIED WARRANTIES OR CONDITIONS OF MERCHANTABILITY, SATISFACTORY QUALITY, AND FITNESS FOR A PARTICULAR PURPOSE. Some countries/regions, states, or provinces do not allow limitations on the duration of an implied warranty, so the above limitation or exclusion might not apply to you. This warranty gives you specific legal rights, and you might also have other rights that vary from country/region to country/ region, state to state, or province to province.

7. HP's limited warranty is valid in any country/region or locality where HP has a support presence for this product and where HP has marketed this product. The level of warranty service you receive may vary according to local standards. HP will not alter the form, fit, or function of the product to make it operate in a country/region in which it was never intended to function for legal or regulatory reasons.

8. TO THE EXTENT ALLOWED BY LOCAL LAW, THE REMEDIES IN THIS WARRANTY STATEMENT ARE YOUR SOLE AND EXCLUSIVE REMEDIES. EXCEPT AS INDICATED ABOVE, IN NO EVENT WILL HP OR ITS SUPPLIERS BE LIABLE FOR LOSS OF DATA OR FOR DIRECT, SPECIAL, INCIDENTAL, CONSEQUENTIAL (INCLUDING LOST PROFIT OR DATA), OR OTHER DAMAGE, WHETHER BASED IN CONTRACT, TORT, OR OTHERWISE. Some countries/regions, states, or provinces do not allow the exclusion or limitation of incidental or consequential damages, so the above limitation or exclusion may not apply to you.

9. THE WARRANTY TERMS CONTAINED IN THIS STATEMENT, EXCEPT TO THE EXTENT LAWFULLY PERMITTED, DO NOT EXCLUDE, RESTRICT, OR MODIFY AND ARE IN ADDITION TO THE MANDATORY STATUTORY RIGHTS APPLICABLE TO THE SALE OF THIS PRODUCT TO YOU.

## **7 Regulatory information and product specifications**

This section contains regulatory information and product specifications for the HP Scanjet N8400 series scanner and accessories.

## **Scanner specifications**

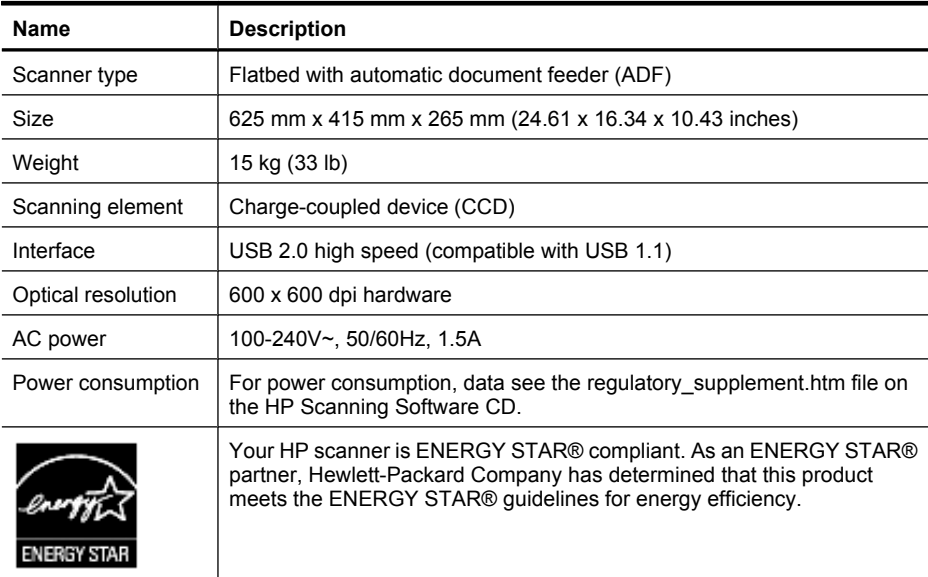

## **Automatic document feeder (ADF) specifications**

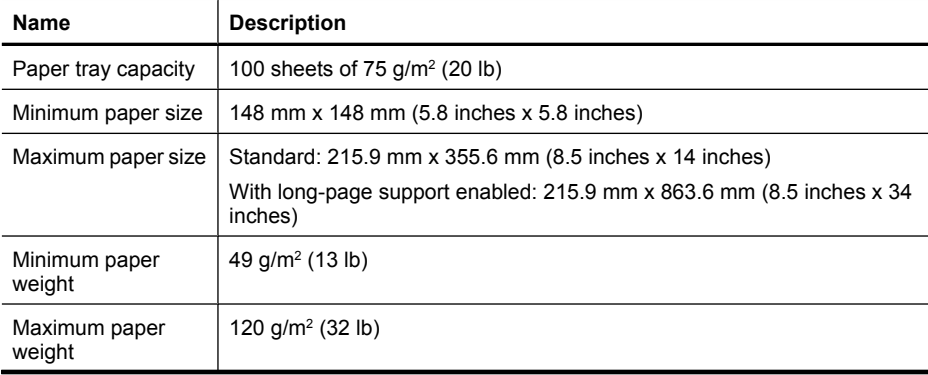

(continued)

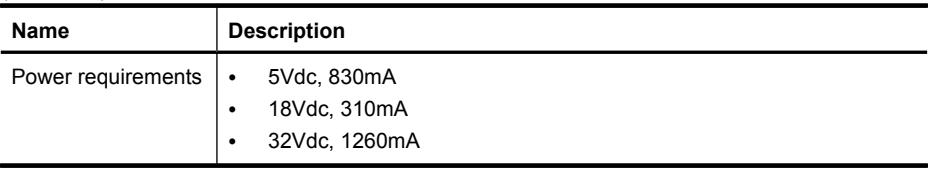

## **Environmental specifications**

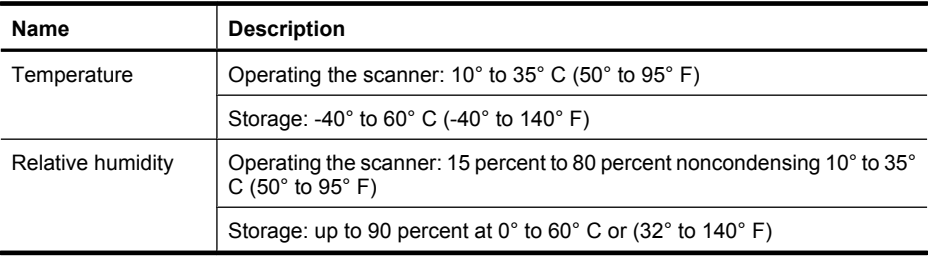

## **Regulatory information**

**Regulatory Model Identification Number**: For regulatory identification purposes your product is assigned a Regulatory Model Number. The Regulatory Model Number for your product is FCLSD-0503. This regulatory number should not be confused with the marketing name (HP Scanjet N8400 series) or product numbers (L2689A, L2690A). Additional regulatory information about your scanner can be found on the regulatory supplement.htm file on the HP Scanning Software CD.

## **Materials disposal**

This HP product contains the following materials that might require special handling at end-of-life:

Mercury in the fluorescent lamp in the scanner and/or transparent materials adapter.

Disposal of this material can be regulated because of environmental considerations. For disposal or recycling information, please contact your local authorities or the Electronic Industries Alliance (EIA) **www.eiae.org**.

## **Disposal of Waste Equipment by Users in Private Households in the European Union**

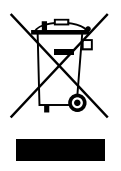

This symbol on the product or on its packaging indicates that this product must not be disposed of with your other household waste. Instead, it is your responsibility to dispose of your waste equipment by handing it over to a designated collection point for the recycling of waste electrical and electronic equipment. The separate collection and recycling of your waste equipment at the time of disposal will help to conserve natural resources and ensure that it is recycled in a manner that protects human health and the environment. For more information about where you can drop off your waste equipment for recycling, please contact your local city office, your household waste disposal service or the shop where you purchased the product.

Chapter 7